#### **Table of Contents**

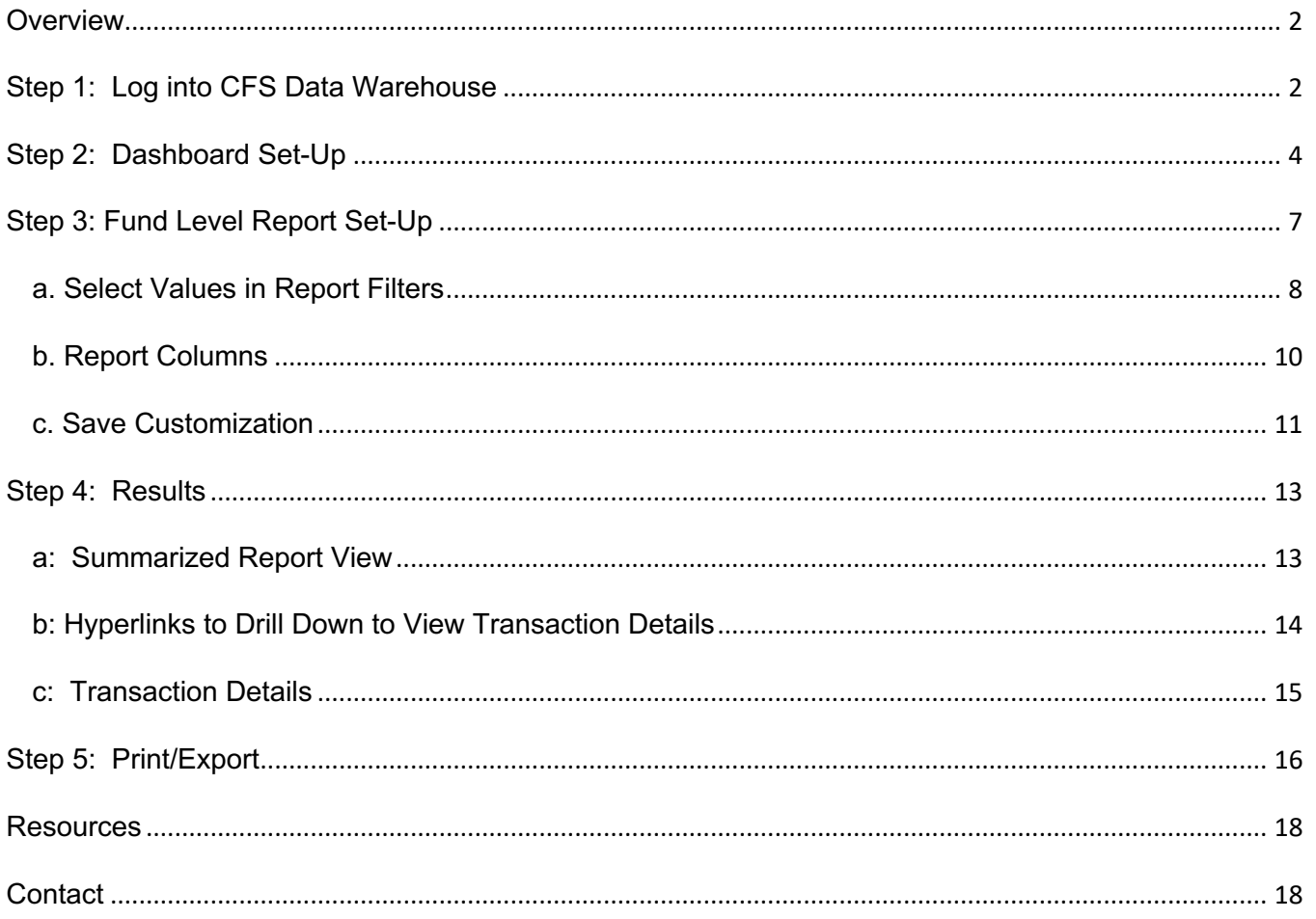

## **Overview**

CFS Data Warehouse (CFS DW) is the reporting system used by departments to extract financial data. New users are required to complete the required Finance training to access the finance systems which includes CFS DW. For more information regarding required and recommended training and other resources, please visit Finance & Business Services Training and Tutorials.

This guide provides basic instructions on how to select values to run a **Manage My Budget as of Period**  report at the Fund Level. A Fund Level report is useful for users who manage Scholarship and Trust Funds. A Fund Level report will display all activity in the Fund for one or more Department ID. The Manage My Budget report is a simple report that delivers budget, actuals, encumbrances, and balance available based on a limited number of filters.

The purpose of running a Fund Level report for Scholarship and Trust Funds:

- Scholarship and Trust Funds do not get a budget each fiscal year. They are dependent on donations (Scholarship) and revenue generating activities (Trust) to help pay expenses.
- At the end of a fiscal year, the balance in these Funds is carried forward (transferred) to the new fiscal year and posted to Account 305002 **without** a DeptID.
- Scholarship and most Trust Funds are owned by a department. Running a Fund Level report will allow users to identify erroneous transactions posted to their Fund by other campus departments under their DeptID.

 The setup instructions in this guide can be applied to the Financial Summary as of Period and Financial Summary Between Periods reports as well.

## **Step 1: Log into CFS Data Warehouse**

Visit <u>one sjsu edu</u> to search and login to CFS Data Warehouse. Users will be prompted to select SJSU as their campus and enter their SJSUOne credentials.

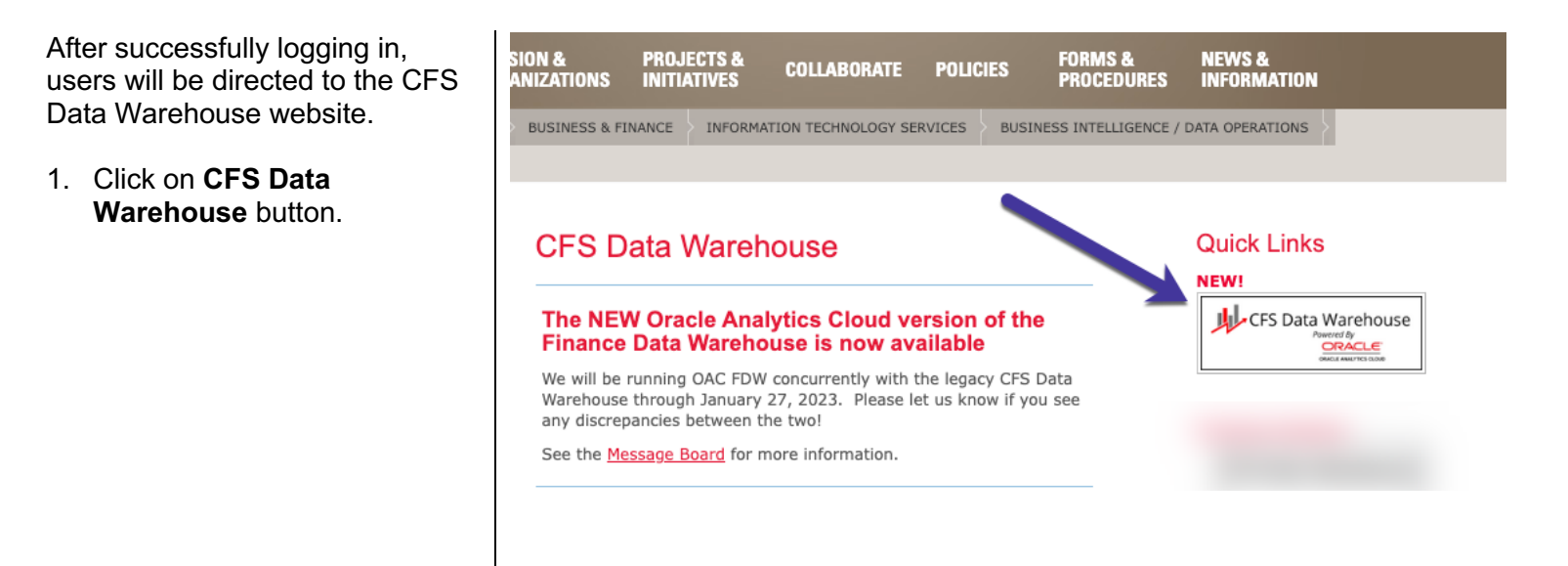

2. If this panel appears, click on the **CSU – Single Sign On**  button.

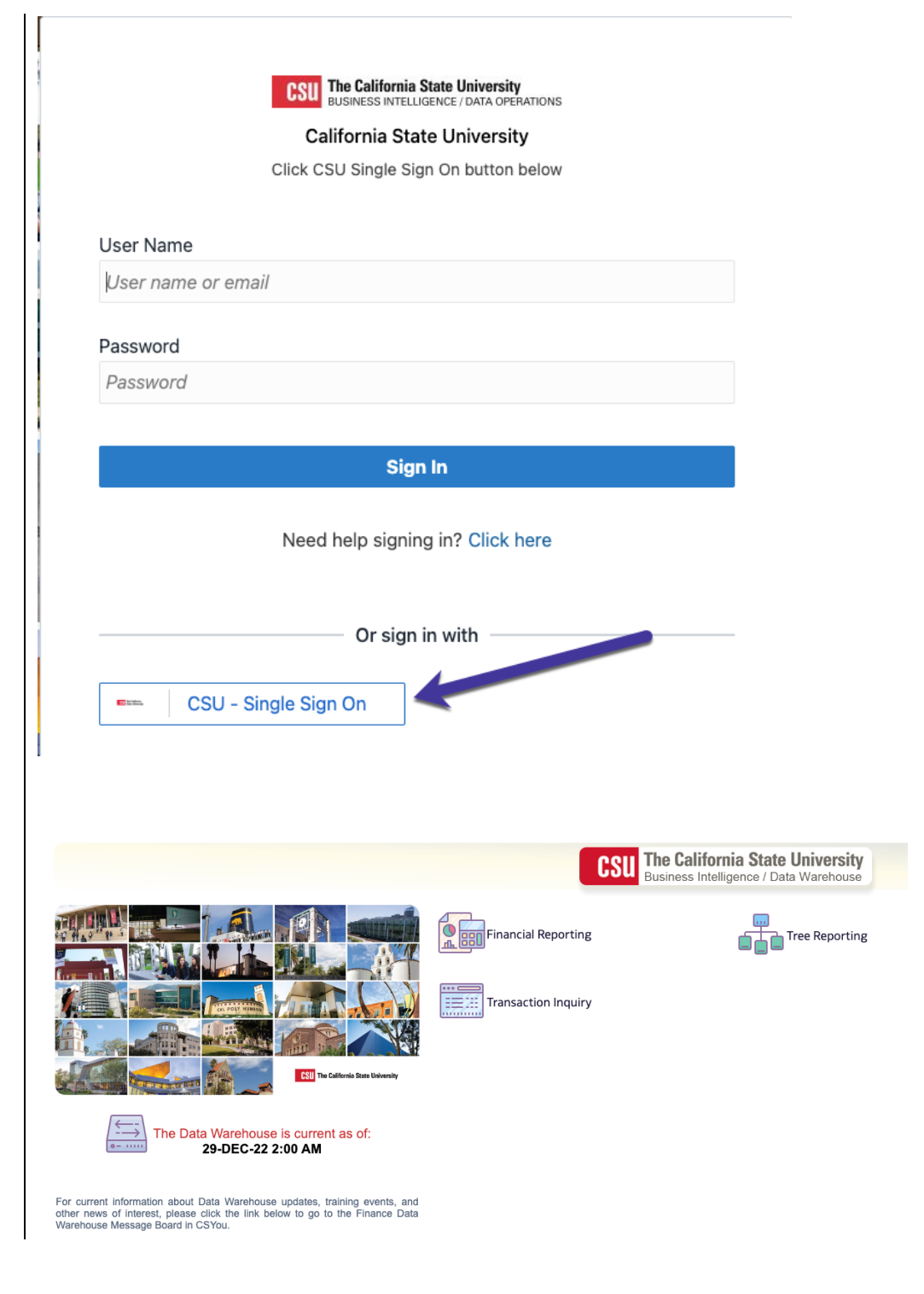

The **CFS Data Warehouse**  homepage displays.

# **Step 2: Dashboard Set-Up**

CFS DW has dashboards that contain a collection of reports. The ones commonly used by departments are:

- **Financial Reporting:** Dashboard contains a collection of summary reports with a drilldown feature that allows users to view transaction details.
- **Transaction Inquiry:** Dashboard contains a collection of transaction detail reports such as Open POs and ProCard Transactions.

Before running any report within a dashboard, the values for it must be selected and saved. This is a one-time set-up for each dashboard.

 1. From the homepage, click on **The California State University CSII Financial Reporting**. ،<br>Business Intelligence / Data Warehouse Tree Reporting al Reporting **Transaction Inquiry** The Data Warehouse is current as of: 29-DEC-22 2:00 AM For current information about Data Warehouse updates, training events, and<br>other news of interest, please click the link below to go to the Finance Data<br>Warehouse Message Board in CSYou. The **Financial Reporting 国** Financial Reporting **Dashboard Home** displays. Home Manage My Budget as of Period Financial Summary As of Period Financial Summary Between Periods Financial Summary by Year Trial Balance Inception to Date Reports Cash Fund Balance Perf \_\_\_\_\_\_\_\_<br>Default Settings for this Dashboard Select primary business unit for campus level reporting Select primary budget ledger Select original budget scenario or 2. From the dropdown menu SJ000 - San Jo + Standard Budg v BASE ı. Apply Reset  $\overline{\mathbf{v}}$ select the following values- \* All renort Promots/Filters are Edescr (Field + Description) \* ● **Business Unit:** SJ000- San Jose ● **Budget Ledger:** Standard Budget Group ● **Budget Scenario:** Base 3. Click **Apply**.

4. Click on the **Gear** icon.

 5. The **Gear** menu displays,  select **Save Current Customization**.

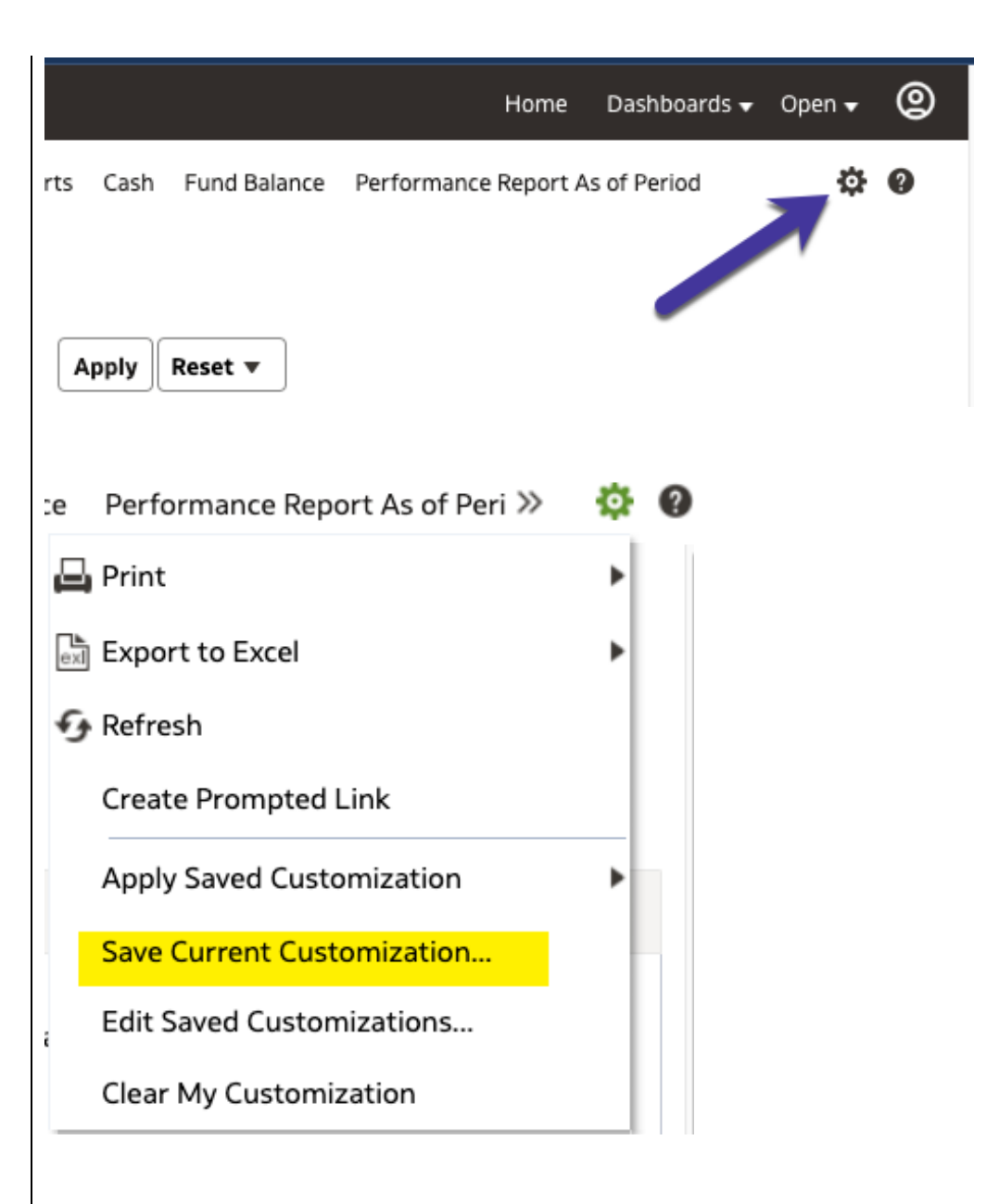

#### The **Save Current Customization** window displays.

6. In the **Name** field, assign the name Financial Reporting Dashboard.

> *Note: Most users will only have one customization in a dashboard.*

- 7. Check box for **Make this my default for this page**.
- 8. Click **OK**.

*Dashboard default setup is completed. This is a one-time setup.* 

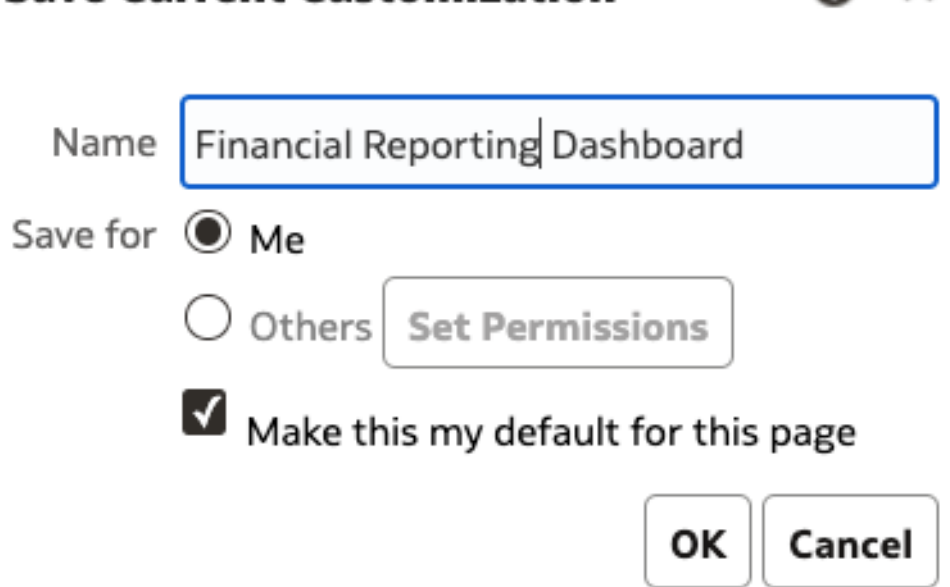

**Save Current Customization** 

Q X

# **Step 3: Fund Level Report Set-Up**

1. From the Financial Reporting homepage, click on the **Manage My Budget as of Period** tab.

> **Note:** You can follow the same steps to create a customization in Financial Summary As of Period or Financial Summary Between Period, if you need to use those reports.

 The **Manage My Budget as of**  page displays. **Period** 

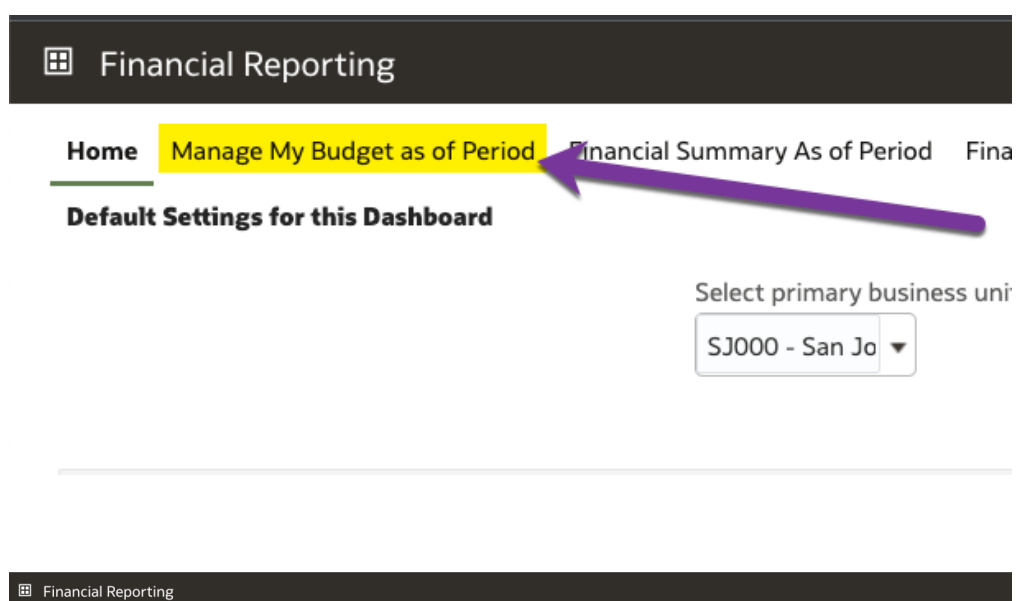

Home Manage My Budget as of Period Financial Summary As of Period Financial Summary Between Periods Financial Summary by Year Trial Balance Inception to Date Reports C ▲ Report Filters **Business Unit** Fiscal Year As of Period Account Type Account Category Budget Ledger Fund CF Status  $\boxed{\text{SJ000 - San Jo}}$   $\rightarrow$  2022  $\boxed{\phantom{\bigg|}6\phantom{\bigg|}}$  50 - Revenues;  $\boxed{\phantom{\bigg|}}$  --Select Value-  $\boxed{\phantom{\bigg|}}$  Standard Budg  $\boxed{\phantom{\bigg|}}$  --Select Value-  $\boxed{\phantom{\bigg|}}$ Dept Account Program Fund Project Class ▼ --Select Value- ▼ --Select Value- ▼ --Select Value- ▼ --Select Value- ▼ --Select Value- ▼ --Select Value- ▼  $\mathsf{x}$ NOT Fund NOT Dept ID NOT Account NOT Project NOT Program NOT Class NOT --Select Value- v NOT --Select Value- v NOT --Select Value- v NOT --Select Value- v NOT --Select Value- v NOT --Select Value- v Dept Tree Name Dept Level 1 Dept Level 2 Dept Level 3 Dept Level 4 Dept Level 5 FIRMS Object Code --Select Value- v --Select Value- v --Select Value- v --Select Value- v --Select Value- v --Select Value- v --Select Value- v --Select Value- v --Select Value- v --Select Value- v --Select Value- v --Select Value- v --Sele

Apply Filters Reset Filters

▲ Manage My Budget - As of Period

### **a. Select Values in Report Filters**

Select values for your Fund Level report.

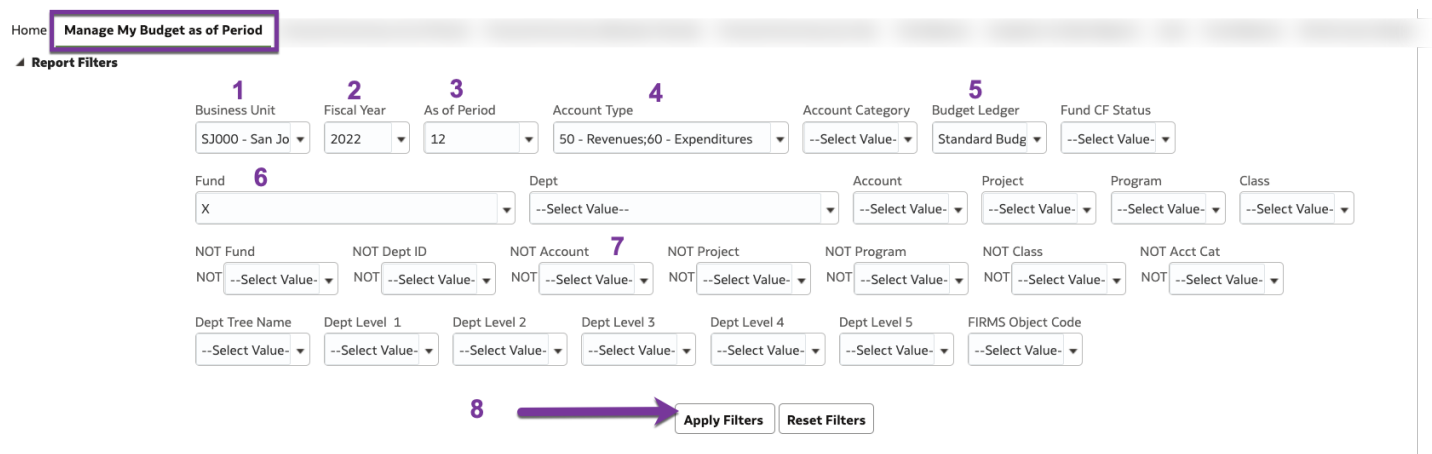

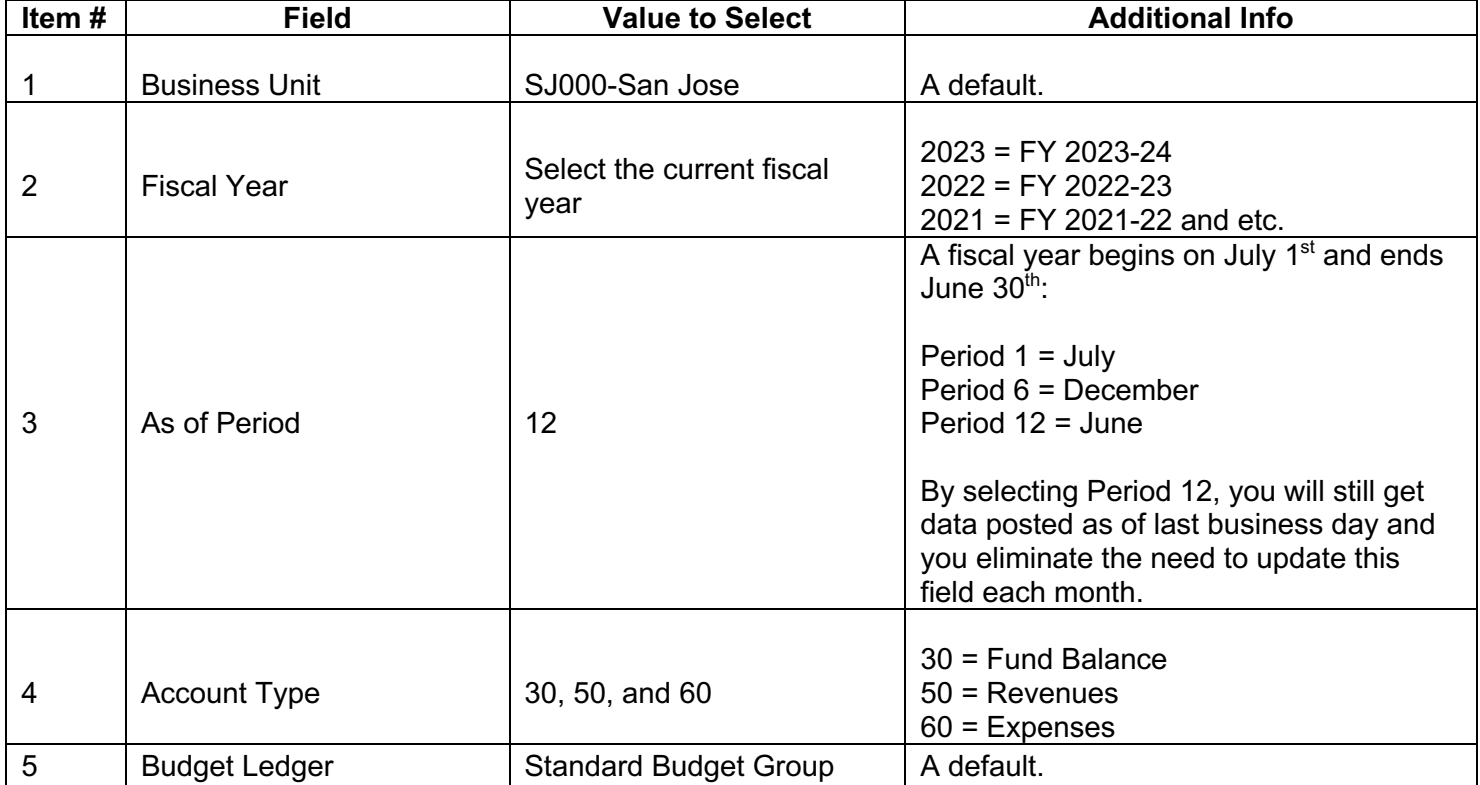

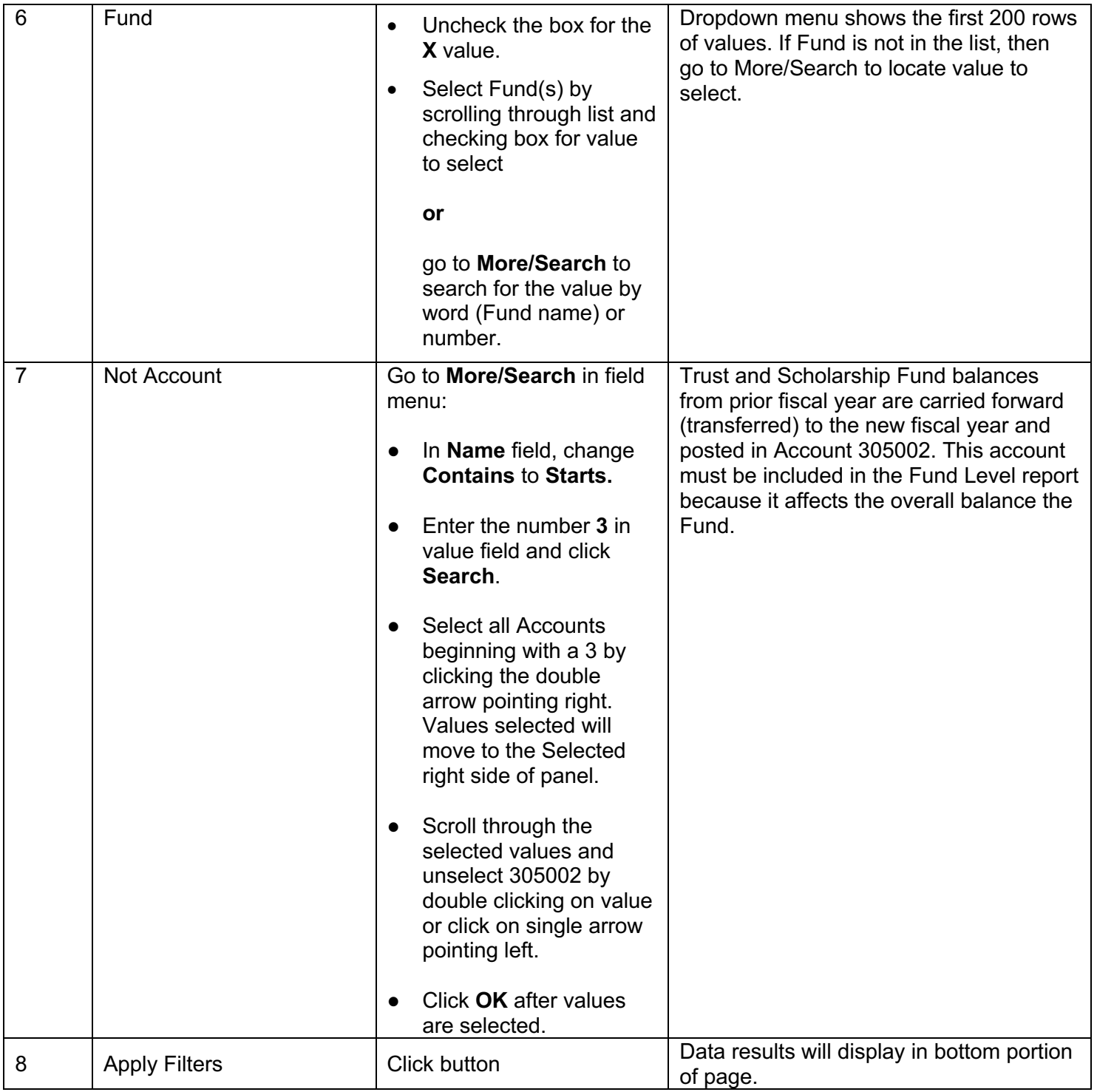

## **b. Report Columns**

Data results display at bottom of the page. This section will go through setting up the layout of your report.

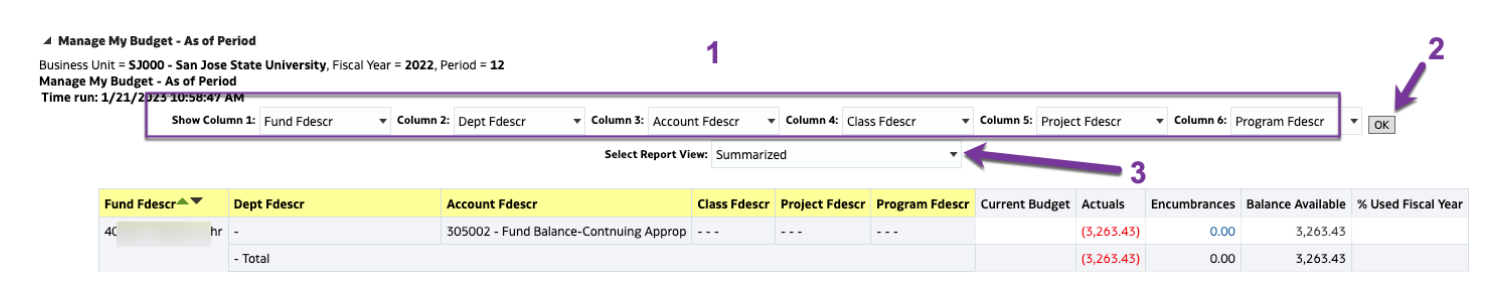

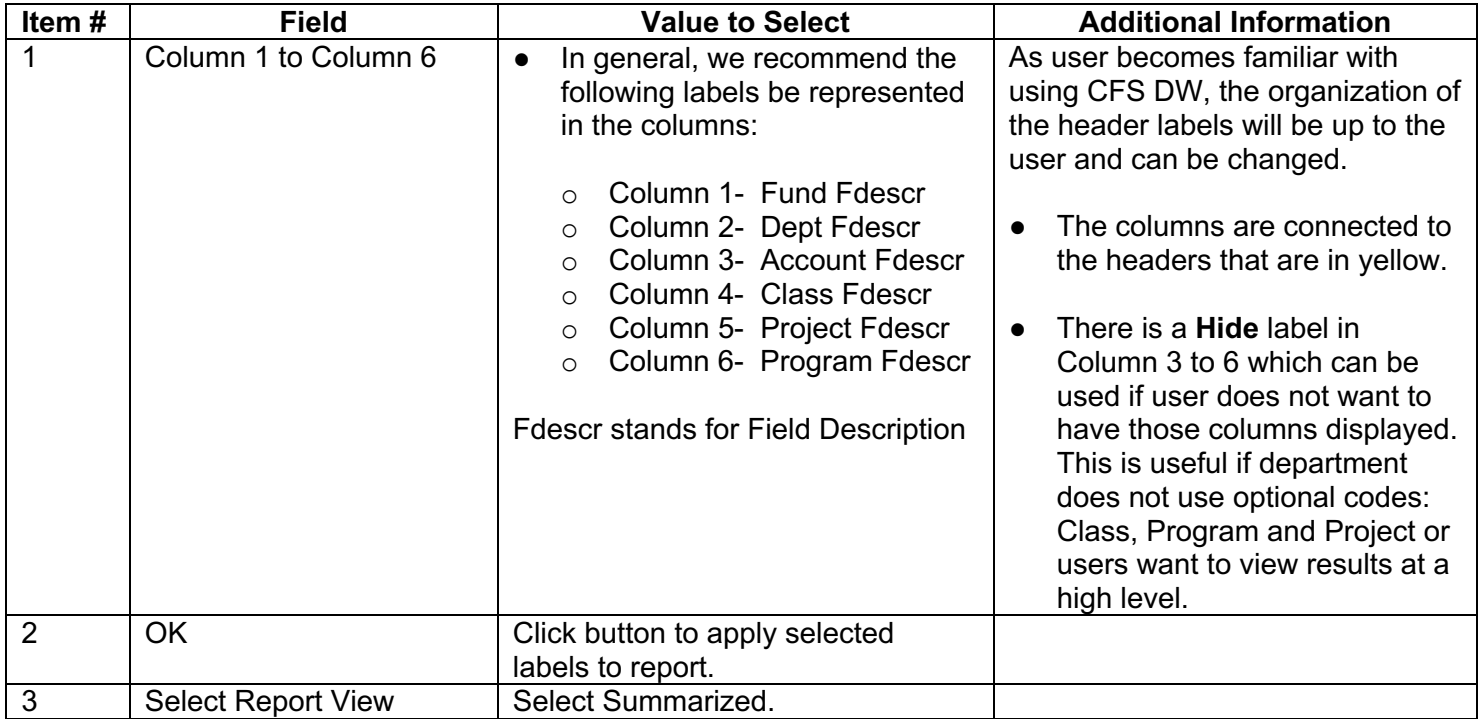

### **c. Save Customization**

 After applying selected values and choosing column header labels and report view, save your customized customization saved in Manage My Budget As of Period will not be found in the Financial Summary by As of Period. report. The saved customization is specific to the report where it was created and saved. For example: Your

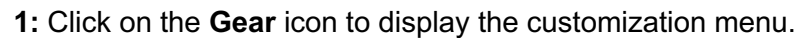

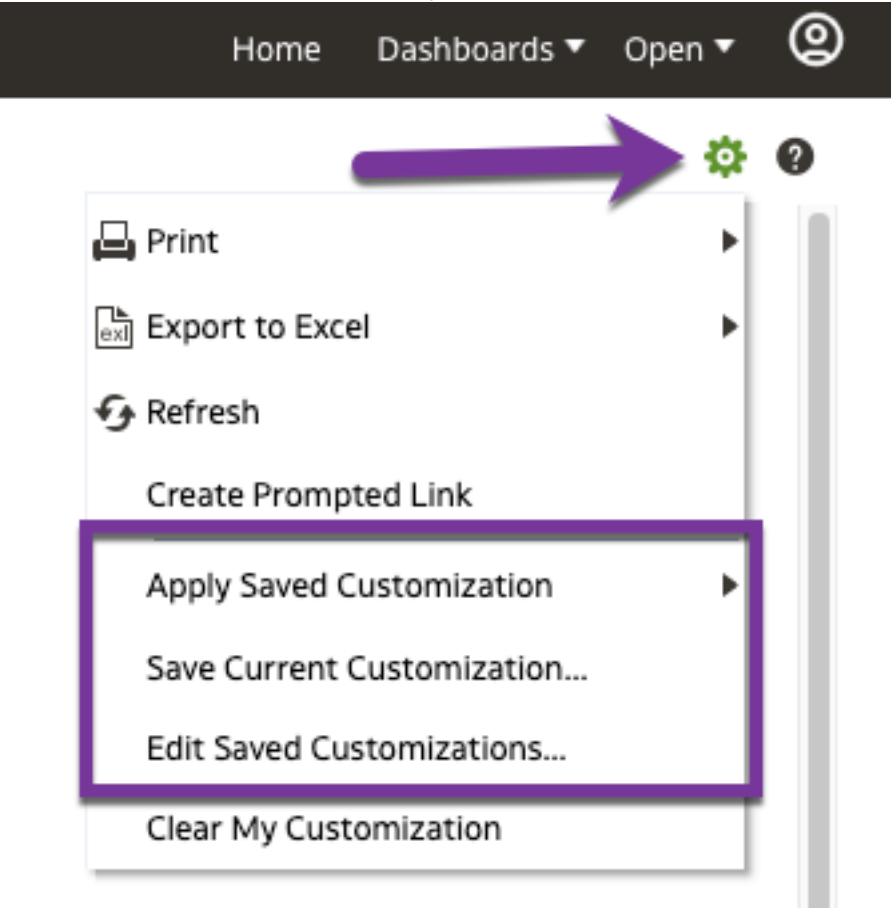

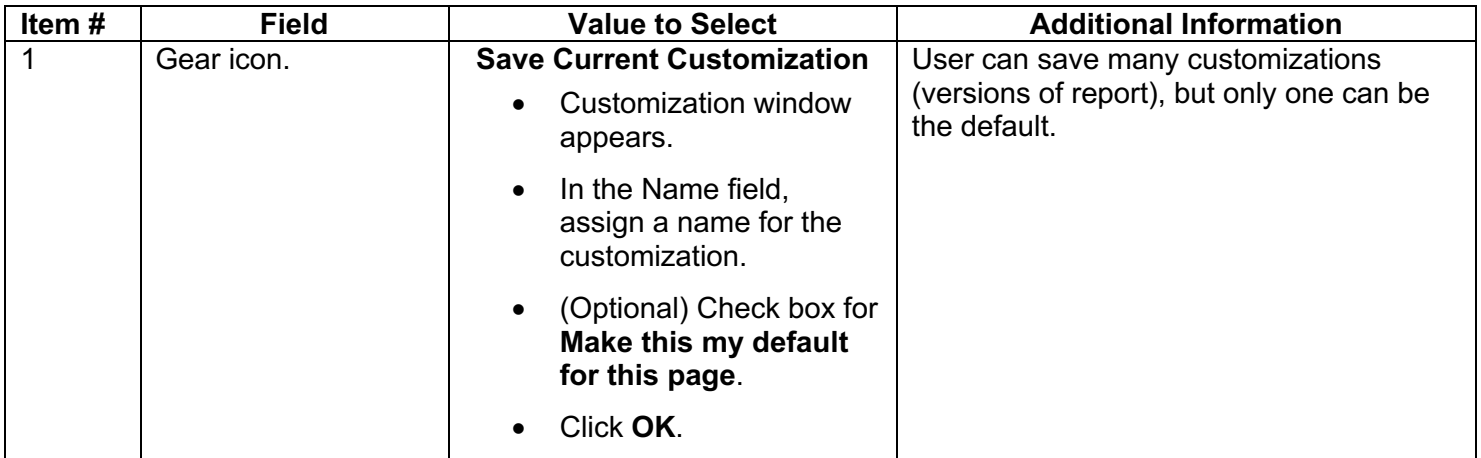

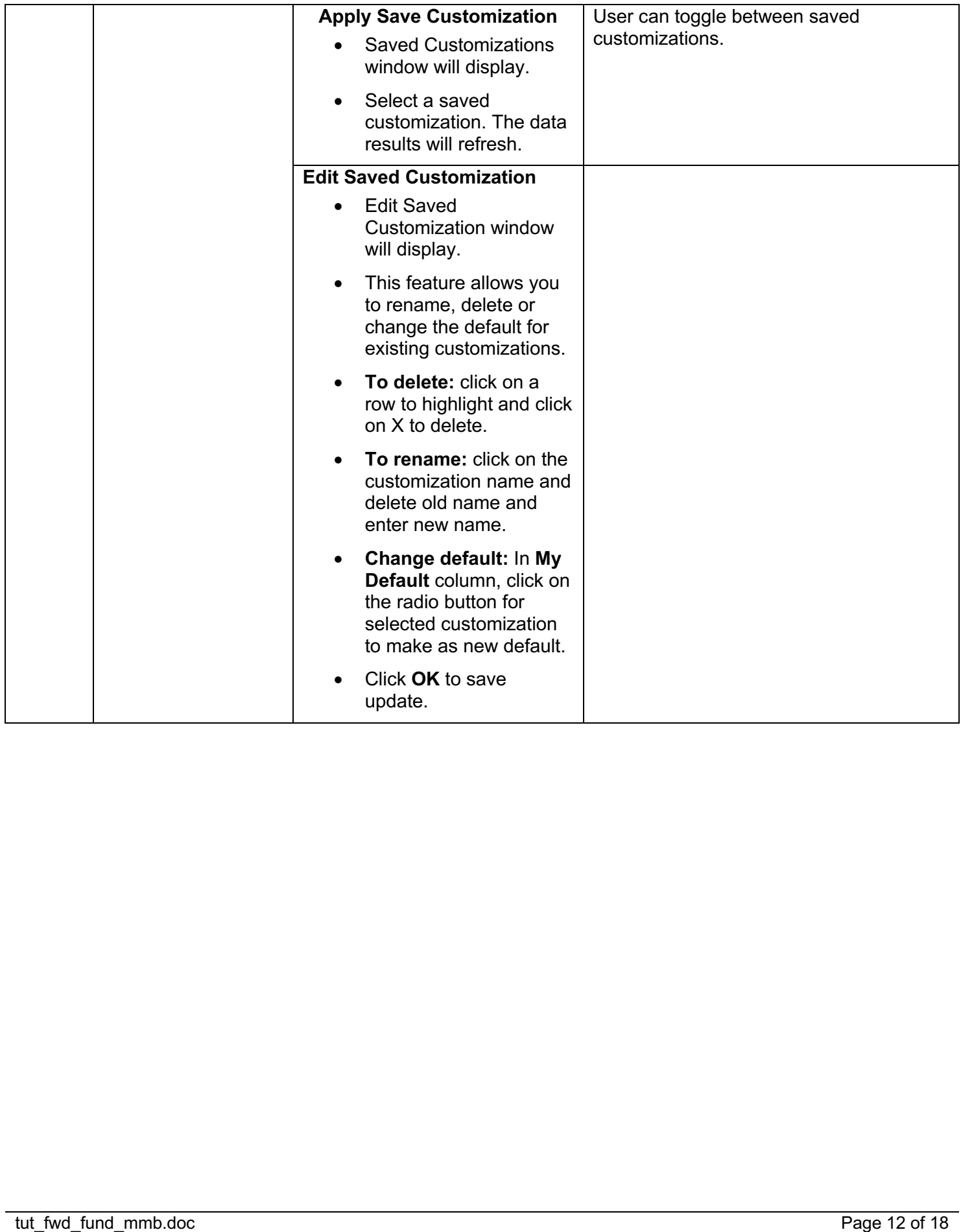

## **Step 4: Results**

#### **a: Summarized Report View**

 In a Summarized Report View for a **Manage My Budget as of Period** page, there are four columns that display budget, expense, purchase order encumbrances, and balance available. The columns are calculated as follows:

*Current Budget* **minus** *Actuals* **minus** *Encumbrances* **equals** *Balance Available* 

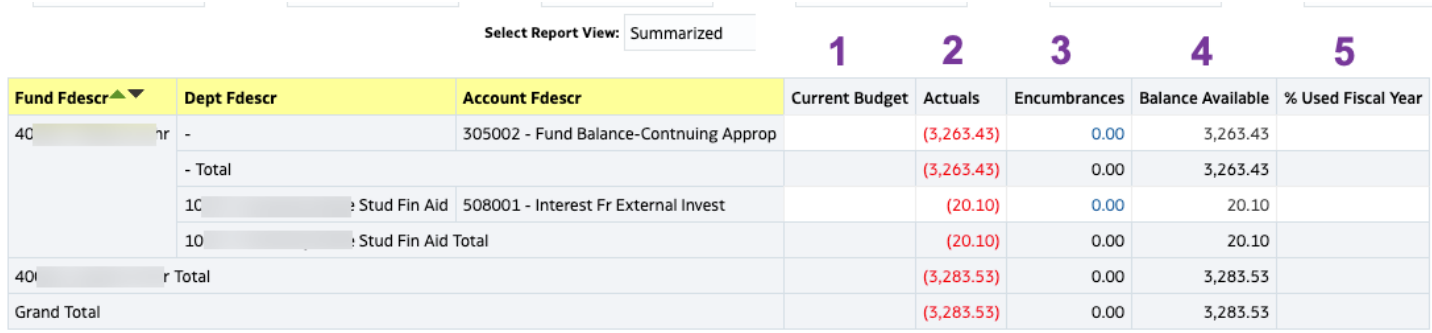

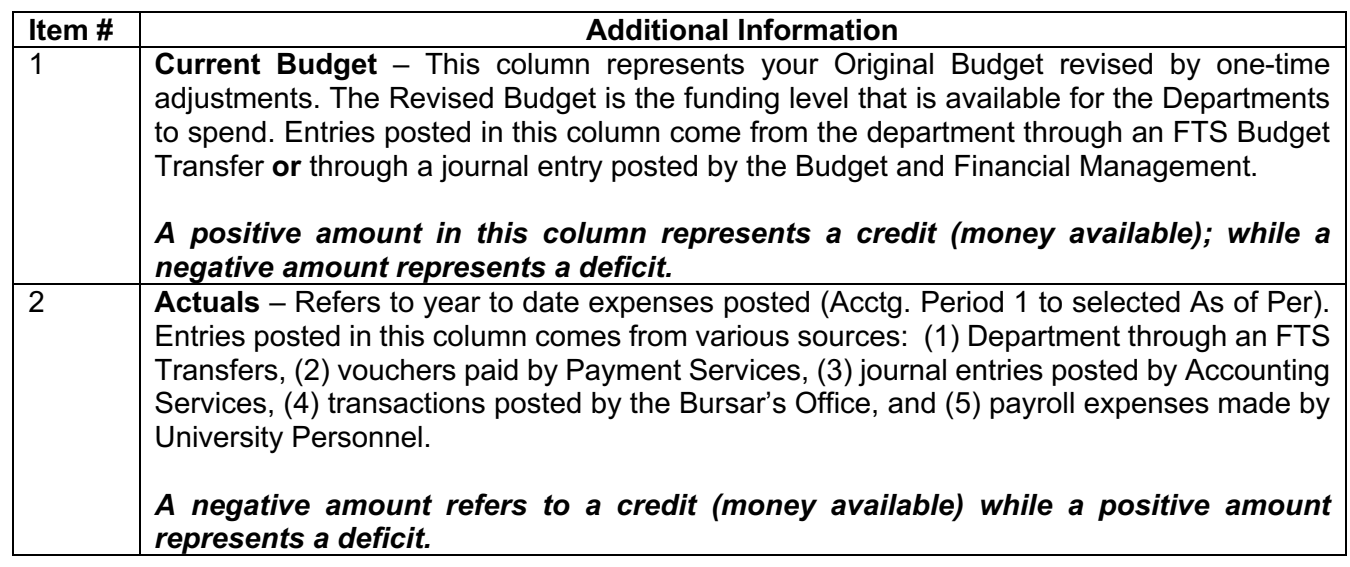

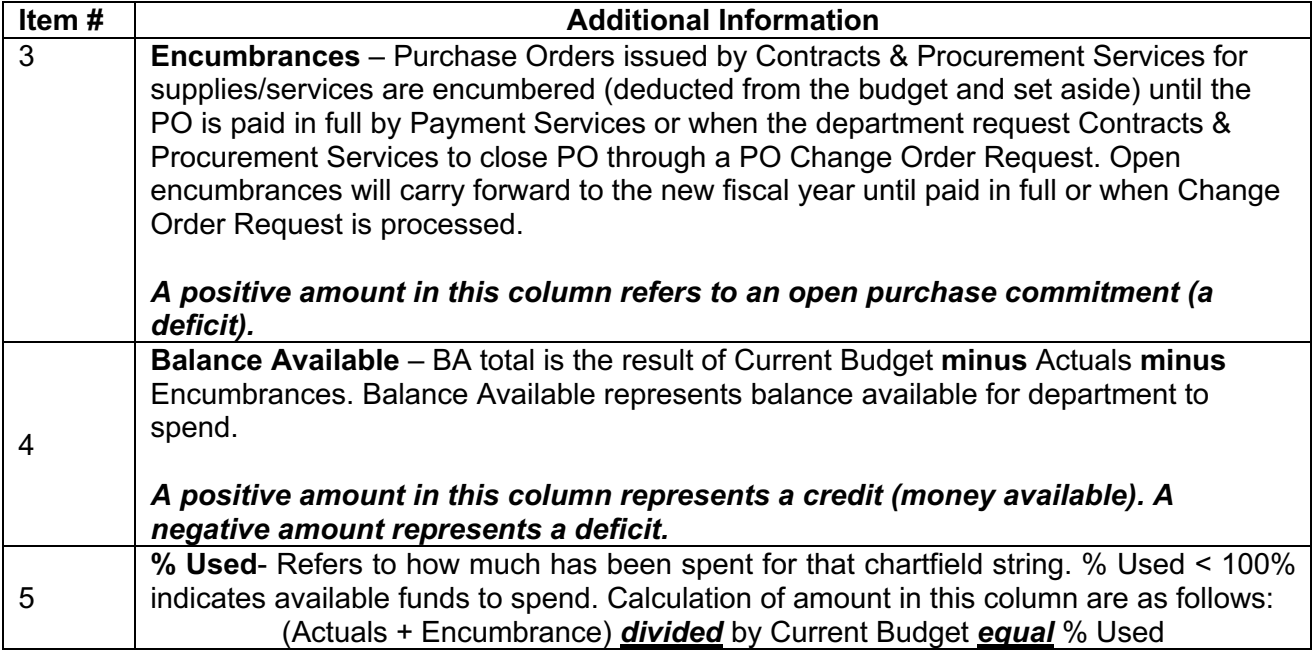

### **b: Hyperlinks to Drill Down to View Transaction Details**

Totals in the Current Budget, Actuals and Encumbrances columns are hyperlinks that can be clicked on to drilldown and view transaction details that make up the total.

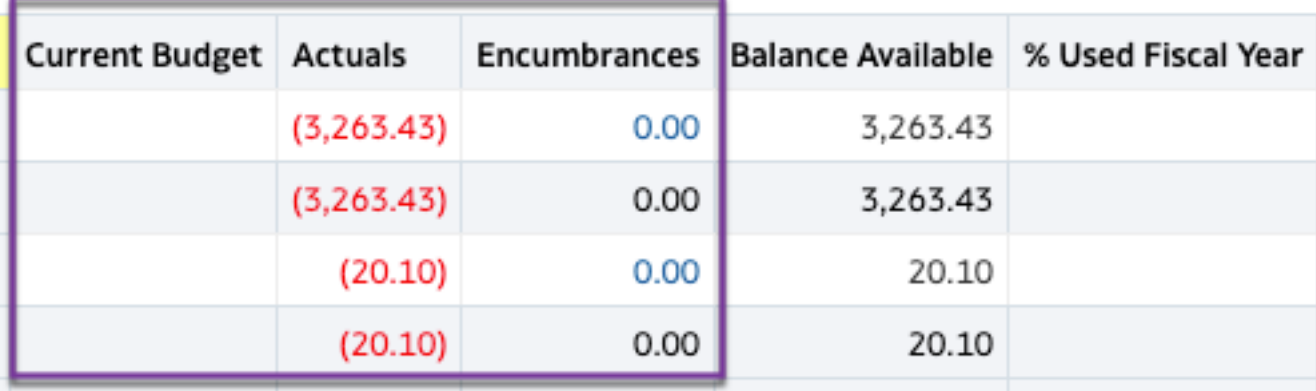

### **c: Transaction Details**

Transaction details provide a list of the transactions that make up the totals found on the Summarized Report View. Information displayed in transaction details include source of transaction, invoice numbers, voucher numbers, check number, and name of payee. Scroll to the left and right to view all information for transactions.

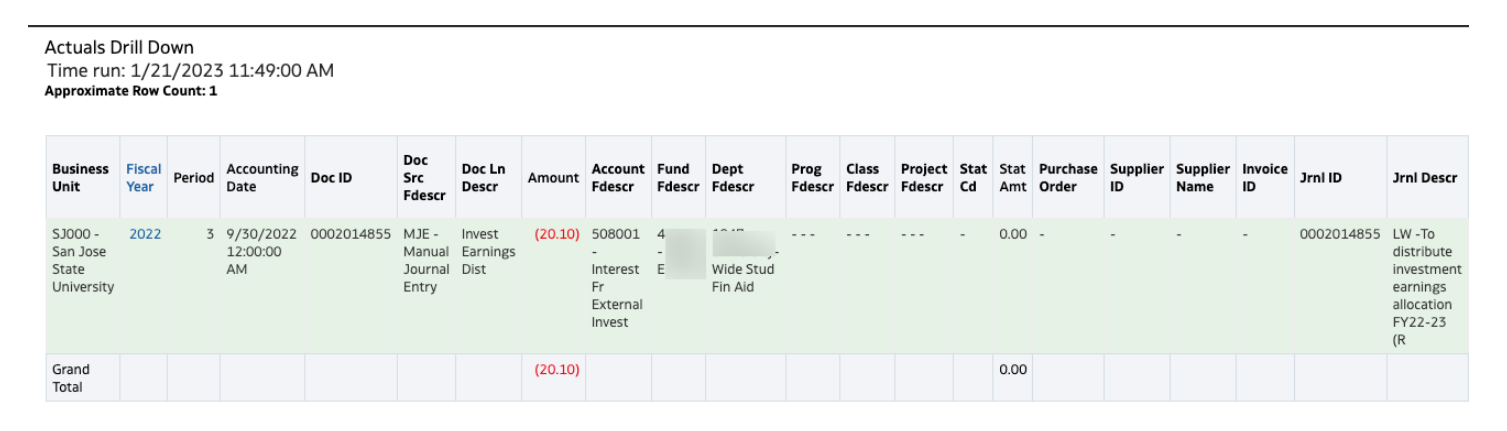

 Do not use the Back button browser to return to previous page. Instead, click on the **Return** hyperlink located at bottom left.

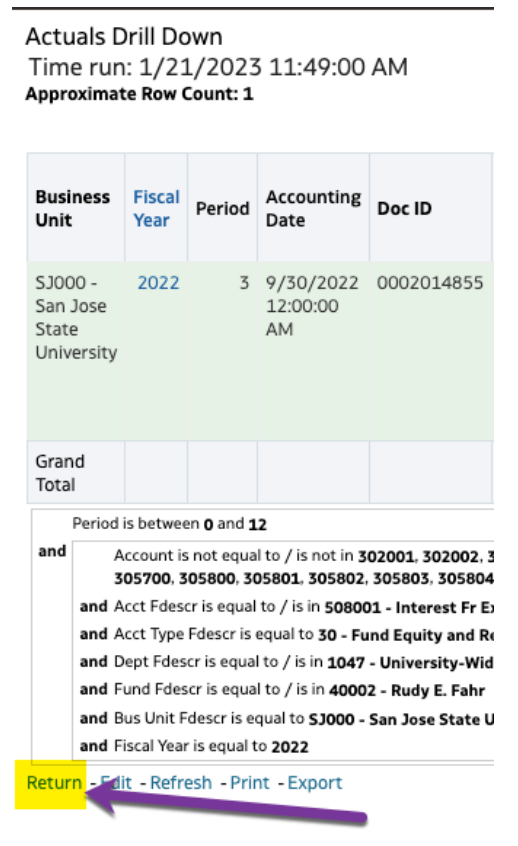

# **Step 5: Print/Export**

The summary and transaction details pages can be exported to PDF or Excel formats.

#### **Summary page.**

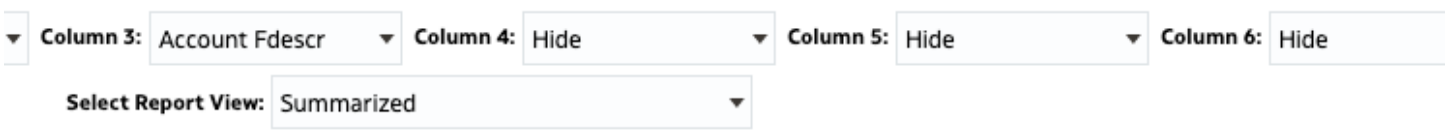

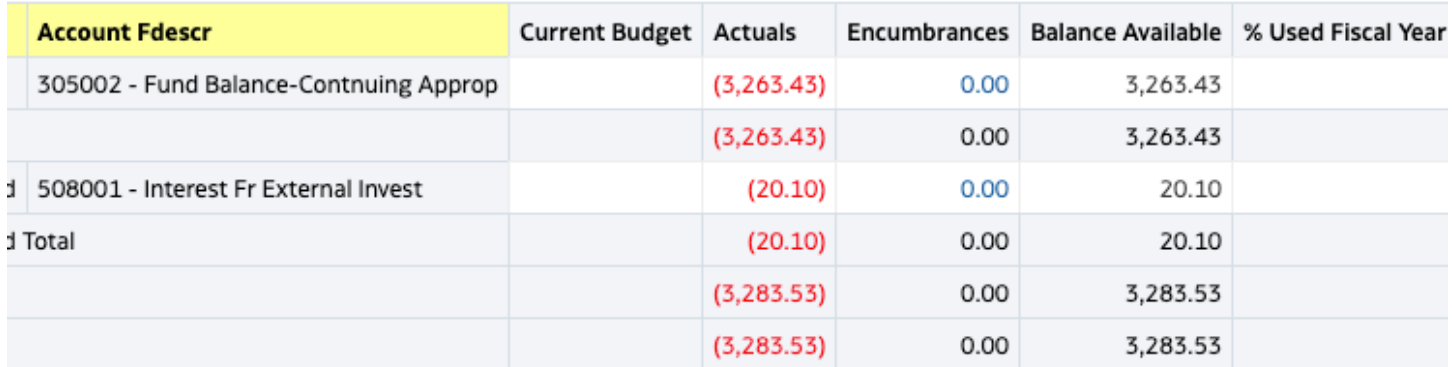

012, 302013, 302014, 302015, 302016, 302017, 302018, 302019, 302020, 302021, 302024, 302025, 302026, 302027, 302029, 302030, 302031, 3 04016, 304017, 304018, 304019, 304020, 304021, 304022, 304023, 304024, 304025, 304026, 304099, 304800, 304801, 304802, 304803, 304804,

the property of the control of the

Refresh - Print - Export

#### **Actuals Drill Down** Time run: 1/21/2023 11:49:00 AM Approximate Row Count: 1

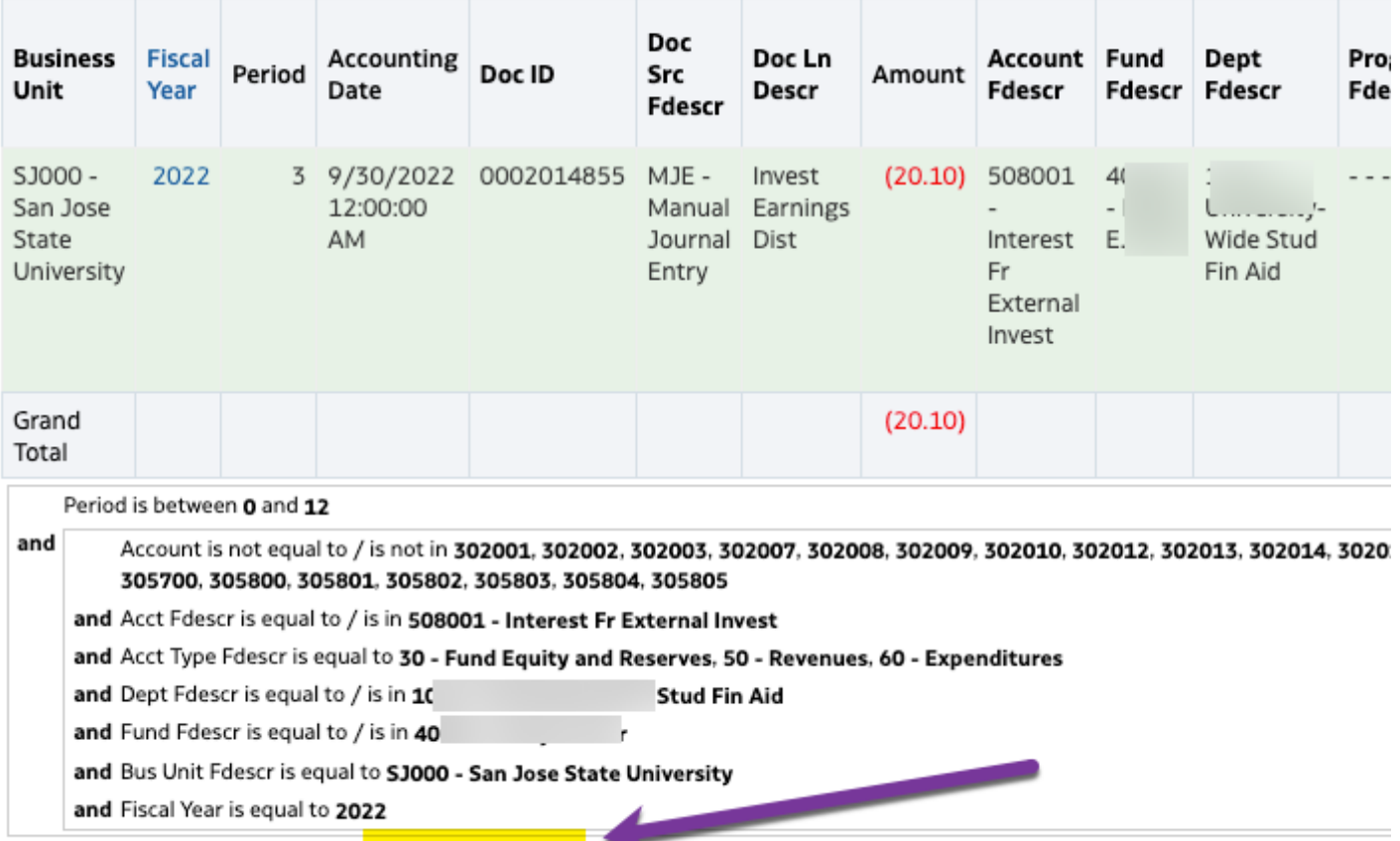

Return - Analyze - Edit - Refresh - Print - Export

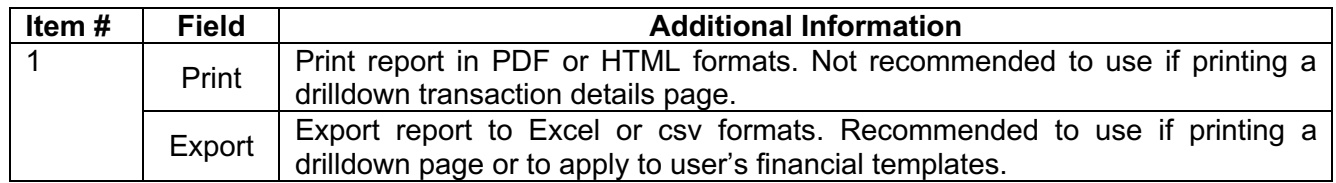

т

## **Resources**

- **Training and Tutorials**: <https://sjsu.edu/fabs/connect/training-and-tutorials.php>
- **One.SJSU**:<http://one.sjsu.edu>/

# **Contact**

 If there are any questions regarding CFS Data Warehouse, please contact Finance Support at [financeconnect@sjsu.edu](mailto:financeconnect@sjsu.edu) or 4-1558.